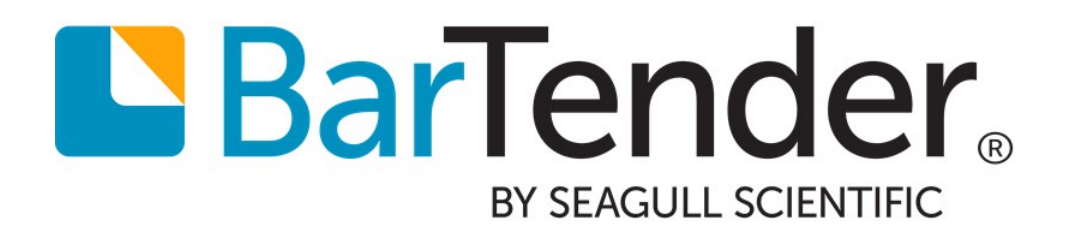

# Reprint Console

Quickly and Easily Reprint Items

Supports the following BarTender software versions: BarTender 2019

WHITE PAPER

# **Contents**

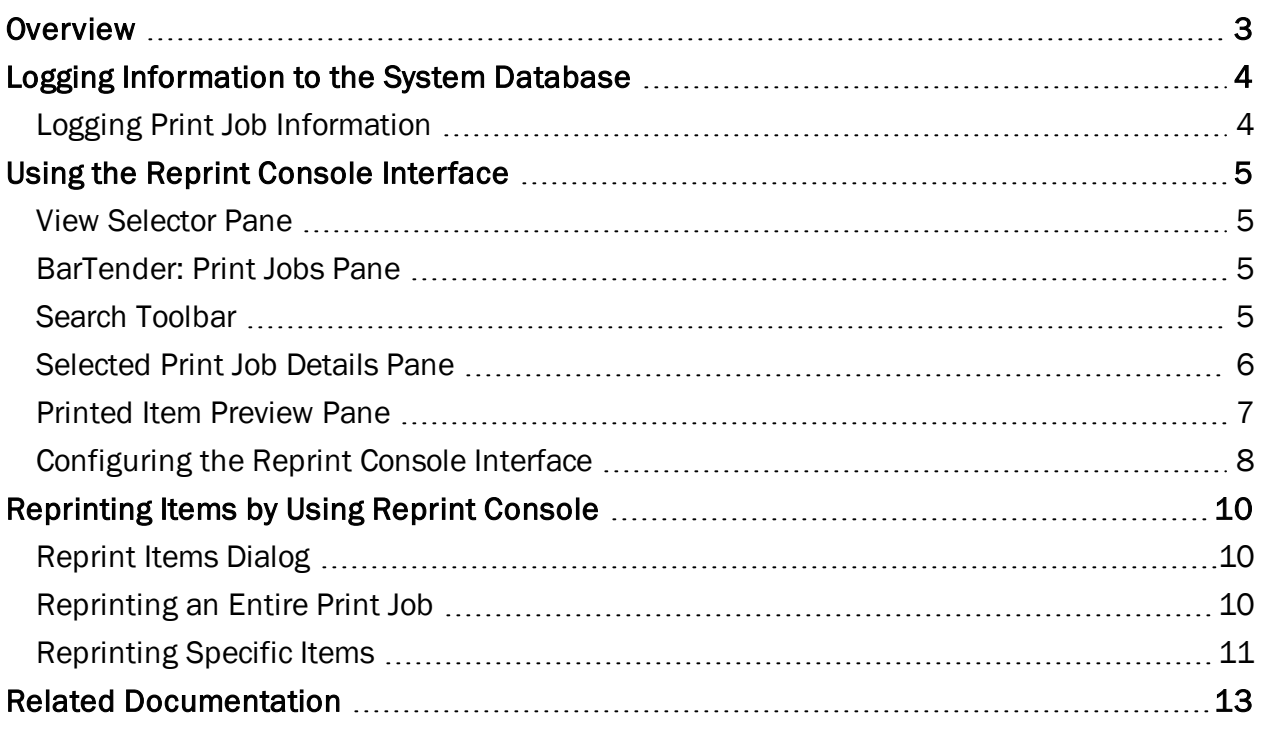

# <span id="page-2-0"></span>**Overview**

Reprint Console is the companion application in the BarTender Suite that you can use to reprint items without having to reenter data or open the document. Reprinting a print job or specific print job items is as easy as locating the job or items in Reprint Console, clicking **Reprint**  $\triangleq$  and defining your printer settings.

BarTender stores BarTender documents and print job information in the BarTender System Database. By using the Reprint Console interface, you can access images of older designs or print job information that are stored in the database and that might otherwise be inaccessible from other parts of the BarTender interface.

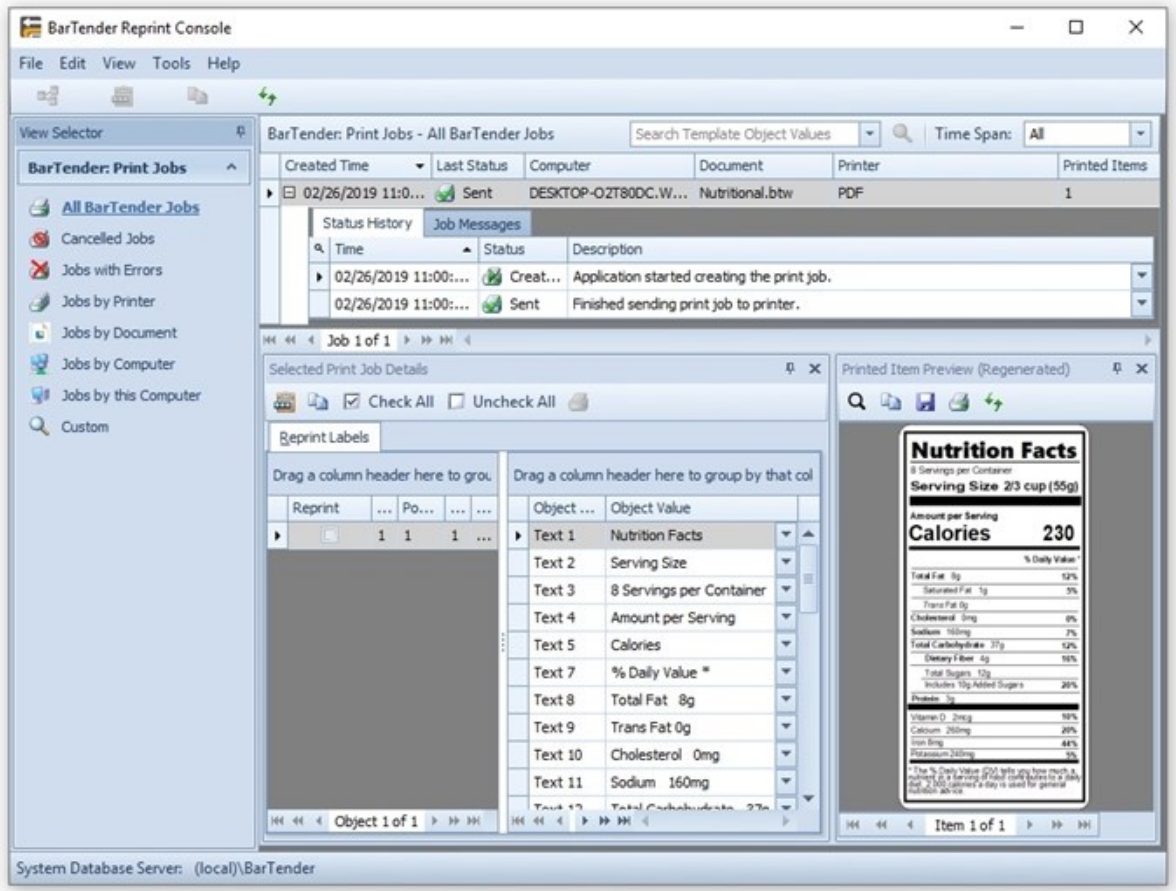

Reprint Console is available in all editions of BarTender. The Enterprise edition supports Reprint Console with no restrictions. The Automation edition supports the reprinting of documents and up to seven days of logged print jobs. The Professional and Free editions support up to seven days of logged print jobs; reprinted documents are printed in demonstration mode with a watermark.

# <span id="page-3-0"></span>Logging Information to the System Database

Reprint Console accesses information in the BarTender System Database to process and reprint your items. To view this information, you must first use Administration Console to specify that print job information is logged to the database.

For more information about how to set up the BarTender [System](http://help.seagullscientific.com/#../Subsystems/AdminConsole/Content/Sys_Database_LP.html) Database, refer to the System [Database](http://help.seagullscientific.com/#../Subsystems/AdminConsole/Content/Sys_Database_LP.html) topic in the BarTender help system.

## <span id="page-3-1"></span>*Logging Print Job Information*

To use Administration Console to specify that print job information is logged to the BarTender System Database, follow these steps:

- 1. In Administration Console, expand the System Database node in the left navigation pane if it is not already expanded, and then click Print Job Logging.
- 2. On the Print Job Logging page, click to select the Log print job information check box.
- 3. In the Reprint area, click to select the reprint logging options that you want.
- 4. In the Images of Printed Items area, optionally click to select the Include image of the printed item(s) check box, and then configure the items to include and the image settings. When you do this, Reprint Console can access an image of the print jobs that you specify in the Items list. Be aware that this option uses a significant amount of space in the BarTender System Database and can require more time to run BarTender print jobs.
- 5. Click Apply to apply your settings, or click OK to apply your settings and close Administration Console.

For more information, refer to the Print Job [Logging](http://help.seagullscientific.com/2016/en/#../Subsystems/Subsystems/AdminConsole/Content/Sys_Database_PrintJobLogging.html) Page topic in the BarTender help system.

We recommend that you log print job information to the BarTender System Database, but you can also log this information to a text file. For more information, refer to the Log Setup [Dialog](http://help.seagullscientific.com/#HIDD_Log_Setup.htm) topic in the BarTender help system.

# <span id="page-4-0"></span>Using the Reprint Console Interface

You can reprint your items by using almost any pane in the Reprint Console interface. You can also view print job details and printed item information, filter print records, search for specific print jobs or copy and save images of the items that were printed.

### <span id="page-4-1"></span>*View Selector Pane*

By default, the View Selector pane is displayed on the left side of the Reprint Console window. This pane provides easy access to the items that you may want to reprint. All of the views in the View Selector pane display filtered data. For example, you can view all BarTender print jobs or only those jobs that have errors. Or, if you know which BarTender document you want to reprint, you can view all print jobs for that document.

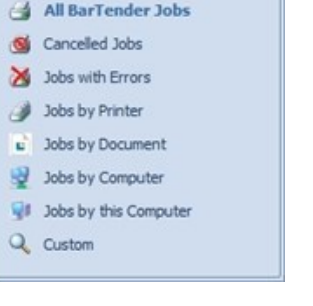

**BarTender: Print Jobs** 

ņ

 $\boldsymbol{\mathsf{A}}$ 

View Selector

## <span id="page-4-2"></span>*BarTender: Print Jobs Pane*

Any jobs that you print by using BarTender appear in the BarTender: Print Jobs pane. By using this pane, you can filter, sort and view print job information that is returned by BarTender.

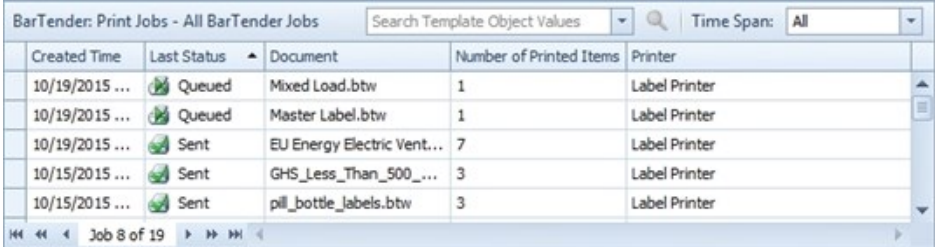

You can use this information to do the following:

- $\bullet$  Reprint entire print jobs.
- Verify the status of BarTender print jobs.
- View the item's print history from the time that the job is created to the time that it is sent to the printer.

You can also use the context menu to copy information and resave the printed document as a new BarTender document.

### <span id="page-4-3"></span>*Search Toolbar*

Use the search toolbar to filter the records in the **BarTender: Print Jobs** pane. You can search for specific text and/or define a time span to use to filter data that is stored in the BarTender System Database.

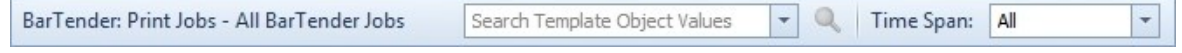

# <span id="page-5-0"></span>*Selected Print Job Details Pane*

The Selected Print Job Details pane displays each of the items that were printed in a print job. If you have a dynamic design in which the data or position of objects differ among multiple items in a print job, this view shows you exactly what was printed on each individual item.

From this view, you can do the following:

- Select specific items to reprint.
- View the name and value of each object in each printed item.

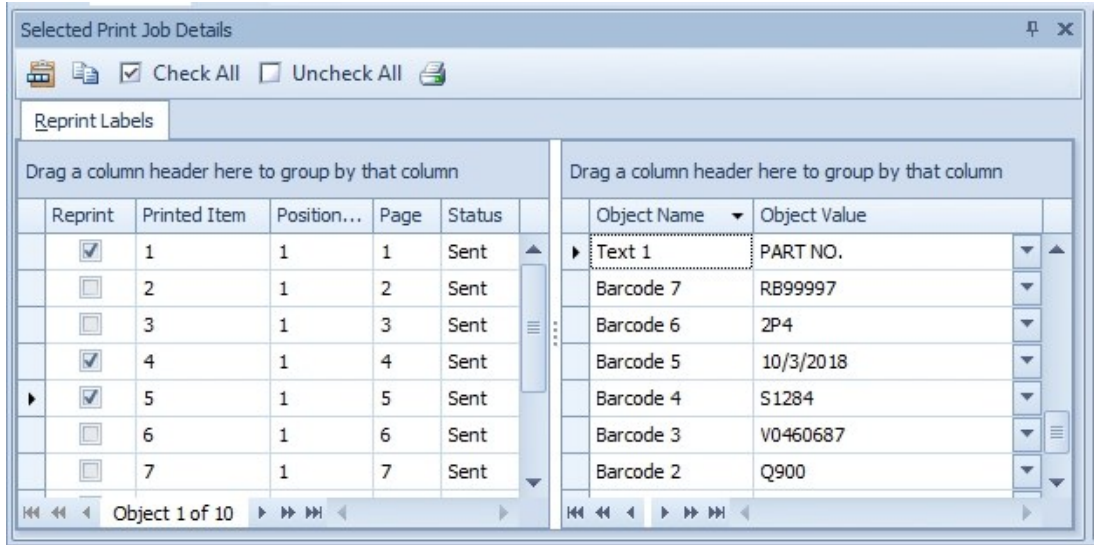

### <span id="page-6-0"></span>*Printed Item Preview Pane*

The Printed Item Preview pane displays a preview image of the item that is selected in the Selected Print Job Details pane. This preview image helps you identify the items that you want to reprint before you run the print job. You can also copy or save the image by right-clicking it to use its context menu.

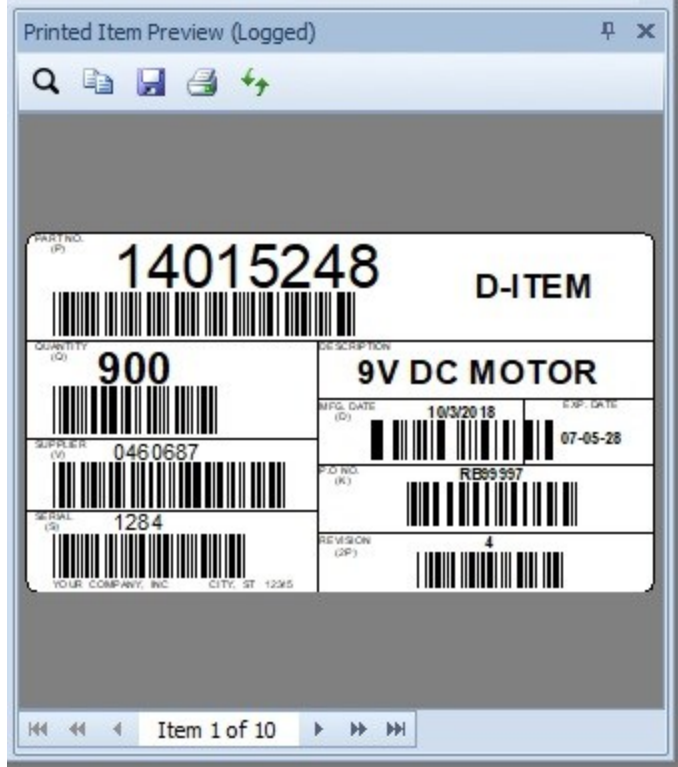

## <span id="page-7-0"></span>*Configuring the Reprint Console Interface*

As is the case with many other applications in the BarTender Suite, you can configure the layout of Reprint Console by sorting, adding, removing, and resizing columns and panes.

#### Columns

You can sort, group, and configure columns in the interface by using one or more of the following methods:

- To sort column contents by ascending order, click  $\bullet$  . Click  $\bullet$  to sort by descending order.
- To reposition a column, drag the column header to the left or right.
- To remove an existing column, right-click any column header to display a list of available columns, and then click to clear any column that you don't want to appear in the interface.
- To add a column, right-click any column header to display a list of available columns, and then click to select the column that you want to appear in the interface.
- To resize a column, point to one side of the column heading. When you see the resizing cursor  $(\Leftrightarrow)$ , drag the column to change its width.
- To group the print information by a specific column, use one of the following methods:
	- Drag a column header to the Group By box, which appears as an area above the print information table that contains the text "Drag a column header here to group by that column."
	- . Right-click a column header, and then click Group By This Column.
	- $\bullet$  Right-click a column header, click **Show Group By Box**, and then drag the column header to the box.

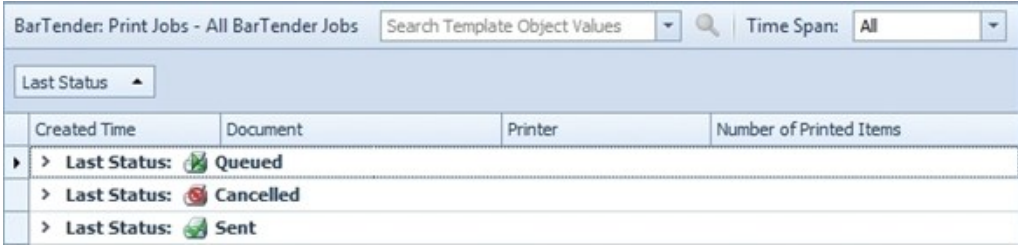

#### Panes

You can resize, move, float, remove, or hide panes by using one or more of the following methods:

- To resize panes, point to the side, top, or bottom of the pane. When you see the resizing cursor ( $\bigoplus$  or  $\bigoplus$ ), drag the pane to change its width or height.
- To move a pane so that it is docked to a different location, drag the pane name to the location that you want, and then point to a docking arrow (for example:  $\lfloor \cdot \rfloor$ ) to place the pane.
- To float a pane, drag a pane out of its current position, but do not point to a docking arrow. When you do this, you can move the pane completely out of the Reprint Console window to view it separately. To re-dock a floating pane, drag it back to the Reprint Console window, and then point to a docking arrow.
- To remove a pane, click  $\mathbf{x}$  at the upper-right corner of a pane to remove it from the Reprint Console window. You can also choose which panes to display by using the Reprint Console View menu. You can restore the interface to its original configuration at any time by clicking Restore Default View on the View menu.
- If To hide a pane, click the auto-hide icon  $($   $\uparrow$   $)$  at the upper-right corner of a pane to move it to a tab at the bottom of the Reprint Console window. Point to the tab to view the pane. To show the pane again, point to the tab to display the pane, and then click the dock icon  $(+)$ at the upper-right corner.

For more information about the Reprint Console interface, refer to the Reprint [Console](http://help.seagullscientific.com/#../Subsystems/ReprintConsole/Content/Introduction_RC.htm) book in the BarTender help system.

# <span id="page-9-1"></span><span id="page-9-0"></span>Reprinting Items by Using Reprint Console

# *Reprint Items Dialog*

No matter where a print job originated from, Reprint Console can redirect any reprint job to any computer or printer on the network. Use the Reprint Items dialog, which appears whenever you reprint items from Reprint Console, to change the computer where you want the print job to originate from or to change the printer so that you don't have to recreate the original hardware and software configuration. Even if you want to change to a completely different brand of printer that uses a different printer language, you can reprint items from past print jobs.

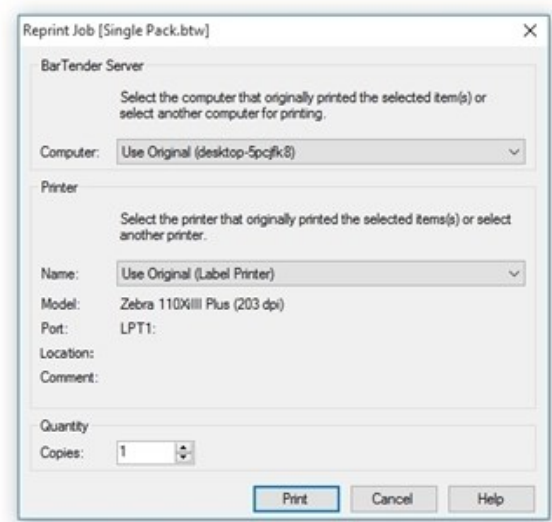

# <span id="page-9-2"></span>*Reprinting an Entire Print Job*

To reprint an entire print job, locate the job in the BarTender: Print Jobs pane. Right-click the print job, and then click Reprint.

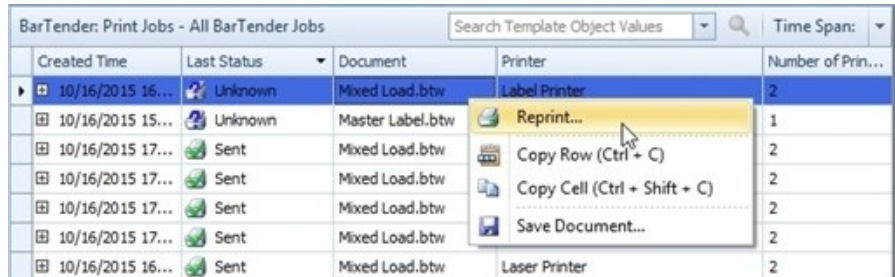

# <span id="page-10-0"></span>*Reprinting Specific Items*

To reprint only specific parts of a print job, specify the exact items that you want to reprint. To do this, use one of the following methods.

#### Using the Selected Print Job Details Pane to Reprint One or More Items

- 1. In the Reprint column of the Selected Print Job Details pane, click to select the check box for the items that you want to reprint.
- 2. Click Reprint  $\mathbf{\mathbf{\oplus}}$ .

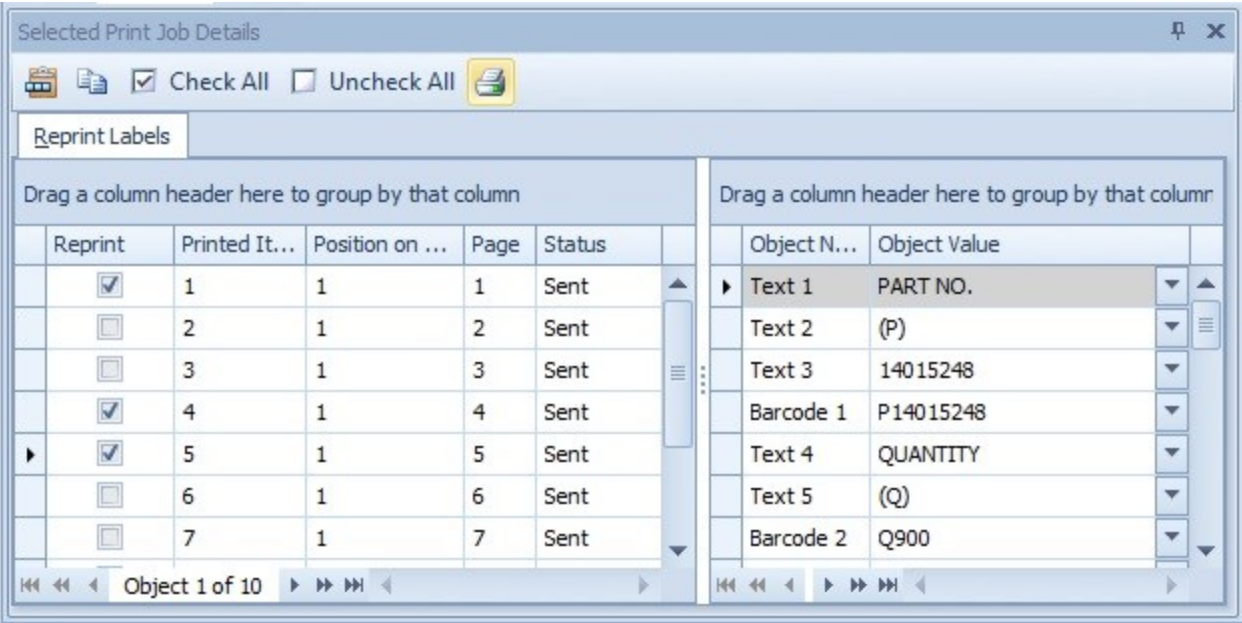

### Using the Printed Item Preview Pane to Reprint One Item

You can reprint a single item by using the Printed Item Preview pane. To do this, select an item in the Selected Print Job Details pane to display a preview image of that item in the Printed Item **Preview** pane. Then, click the **Reprint** icon  $\triangleq$ . Alternatively, right-click the image, and then click Reprint Item.

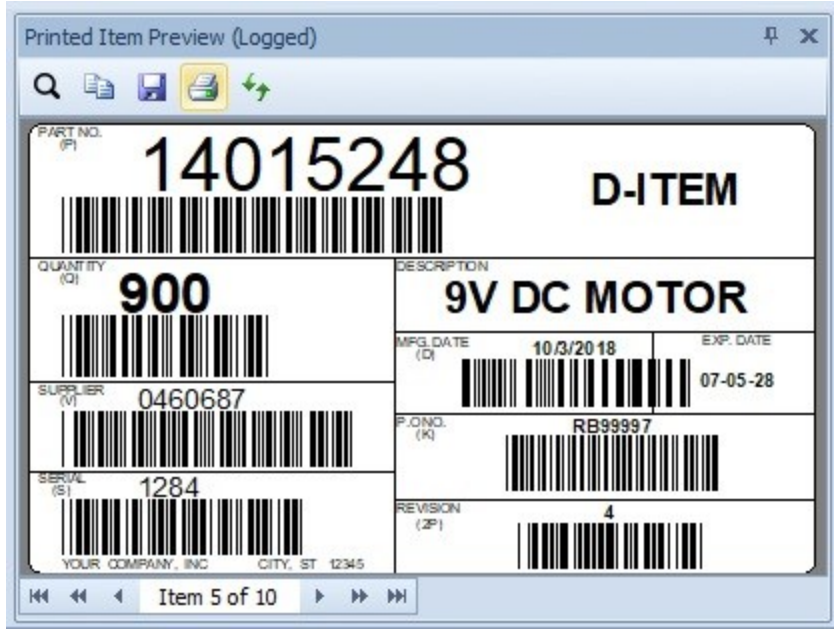

# <span id="page-12-0"></span>Related Documentation

#### White Papers

- <sup>l</sup> *Administration Console*
- <sup>l</sup> *History Explorer*
- <sup>l</sup> *BarTender System Security*

To view and download white papers, visit:

<https://www.bartendersoftware.com/resources/white-papers/>

#### Manuals

<sup>l</sup> *Getting Started with BarTender <https://support.seagullscientific.com/hc/categories/200267887>*

#### BarTender Help System

- Reprint [Console](http://help.seagullscientific.com/#../Subsystems/ReprintConsole/Content/Introduction_RC.htm)
- Setting up the [BarTender](http://help.seagullscientific.com/#../Subsystems/AdminConsole/Content/Sys_Database_SettingUp.html) System Database
- Log Setup [Dialog](http://help.seagullscientific.com/#HIDD_Log_Setup.htm)

#### Other Resources

Please visit the BarTender website at *[https://www.bartendersoftware.com](https://www.bartendersoftware.com/)*.

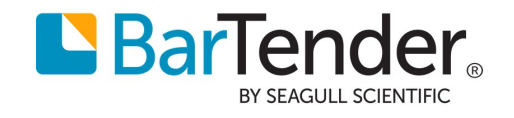